## Using Reacts: Guide to using "Guest | Kingston Health Account" to virtually meet with patients  $\overline{\phantom{a}}_{\phantom{a}\text{Centre des sciences de}}$

la santé de Kingston

Guide is for Residents, Allied Health Professionals, and Reacts Pro Account Users as a means of setting up and using Guest Accounts in Reacts.

#### Introduction

To ensure residents and allied health professionals have access to Reacts to meet with patients virtually, KHSC is setting them up with "Guest Accounts".

The following guide will walk Pro Account users through how to add residents and/or allied health professionals as Guests, invite them to join a videoconference, and then how the resident and/or allied health professional can join the videoconference.

#### How to set up 'Guest Account'

Only Pro Account users can set up 'Guest Accounts'

Go onto Google Chrome (only browser Reacts is compatible with)

Pro Account user: Login to your Reacts account at reacts.com

In the **Contacts** section, click on +Guest.

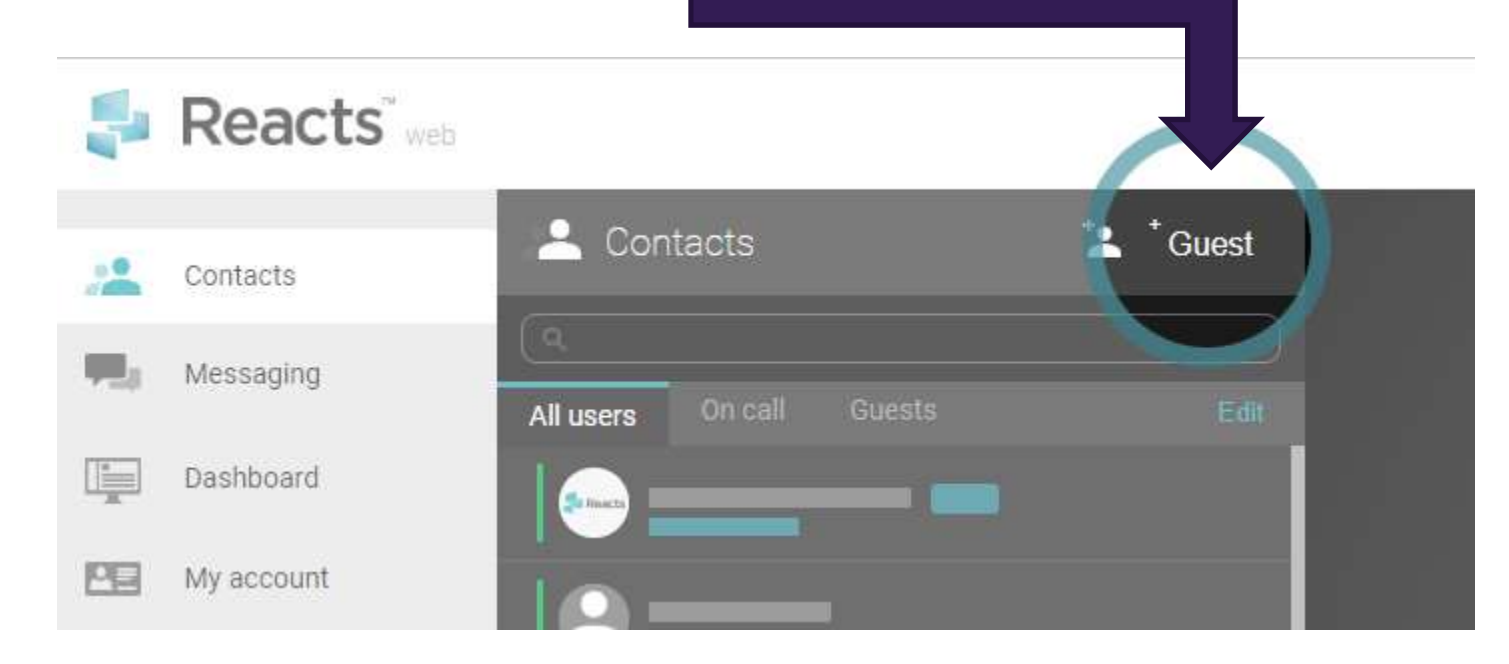

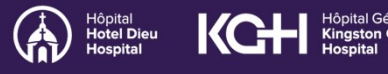

## Using Reacts: Guide to using "Guest | Kingston Health<br>Account" to virtually meet with patients | Sciences Centre Account" to virtually meet with patients

Centre des sciences de la santé de Kingston

This will bring you to the Reacts dashboard, where you can invite your guests and manage their subscriptions. Enter the name and email address of the resident and/or allied health professional and click "Assign".

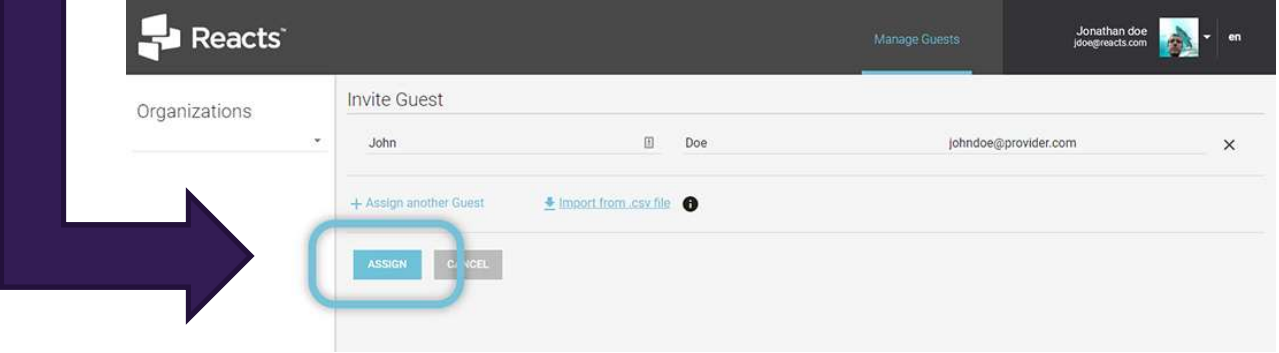

You will get a message confirming that your Reacts invitation has been sent; the status of the guest account will appear as "pending" on your dashboard.

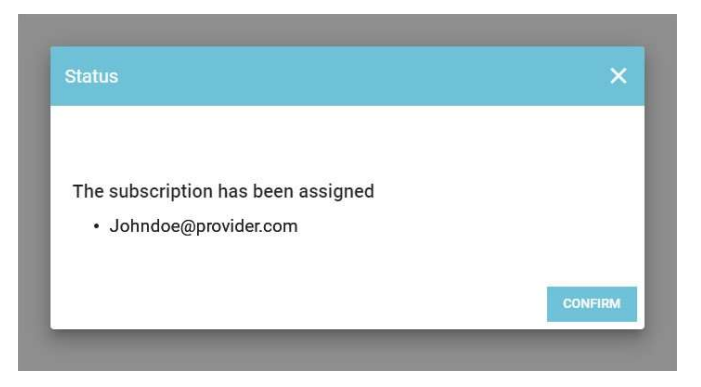

As soon as the resident and/or allied health professional has completed his/her Reacts account registration, you will see the status of their guest account change to "active".

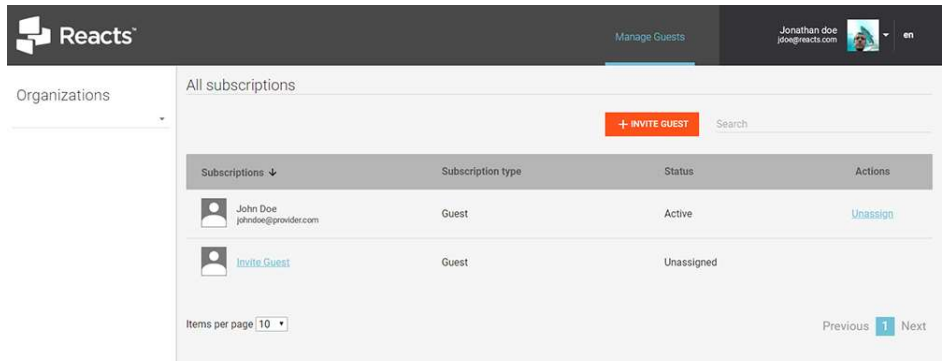

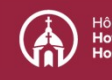

## Using Reacts: Guide to using "Guest | Kingston Health Account" to virtually meet with patients Sciences Centre

Centre des sciences de la santé de Kingston

#### Setting up your 'Guest Account' in Reacts

#### Residents and Allied Health Professionals:

#### STEP 1

You will receive a 'Guest access' invite from Reacts.

Be sure to check your junk mail if you do not see it in your inbox.

When you receive this email (image shown), click on the orange box, "Join now".

#### STEP 2

Complete your sign up. Your guest account sign up will already be populated with your first name, last name, and email address.

To complete your sign up, simply create a password and confirm that password.

The password must be at least 8 characters including one uppercase, one lowercase, and one number.

KCH Kingston General

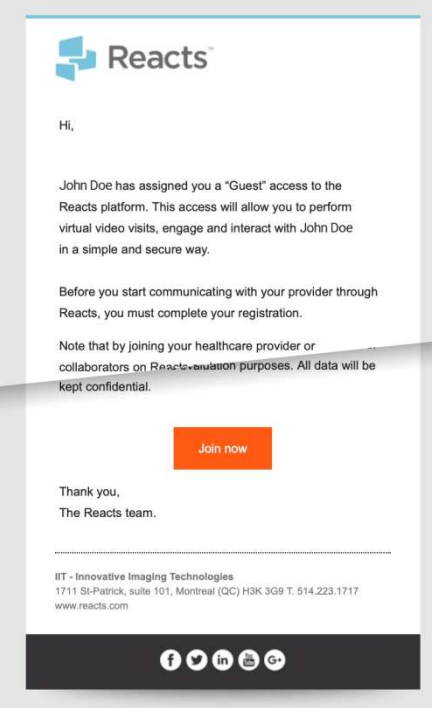

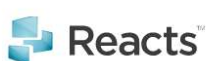

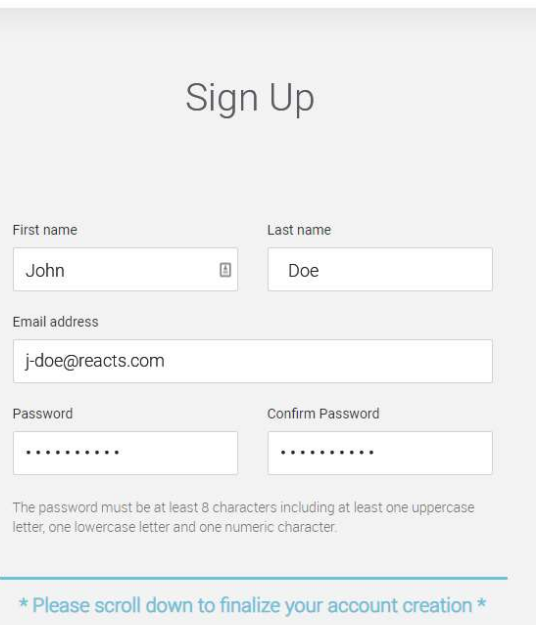

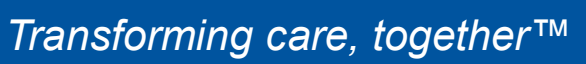

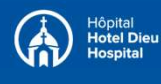

## Using Reacts: Guide to using "Guest | Kingston Health Account" to virtually meet with patients  $\overline{\phantom{a}}_{\phantom{a}\text{Centre des sciences de}}$

la santé de Kingston

### STEP 3

You will then need to review the Reacts/ Innovative Imaging Technologies (IIT) Terms and Conditions and Privacy Policy; scroll down to the bottom of the page and check the boxes to accept them.

Finalize your account creation by clicking on the **Create my** account button.

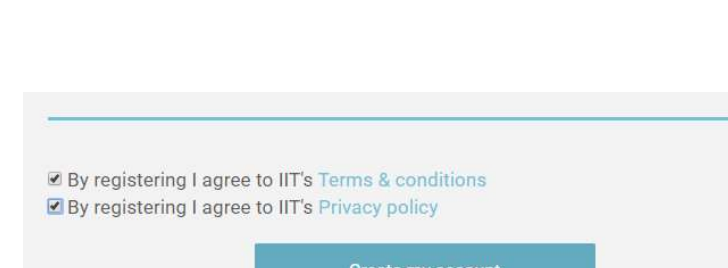

You will receive an email confirming that your account has been created. Note: If you don't receive this confirmation email, check your email "spam" folder, then contact your organization or Reacts customer support.

## Accessing Reacts Platform: Web-based on Chrome

If you are using a Mac or PC computer (laptop or desktop), you can access Reacts by Finalize your account creation by<br>
clicking on the **Create my**<br> **account** button.<br>
You will receive an email confirming that your account has been created.<br> **Note:** If you don't receive this confirmation email, check your Finalize your account creation by<br>
dicking on the **Create my**<br> **Solution**.<br>
You will receive an email confirming that your account has been created.<br> **Note:** If you don't receive this confirmation email, check your email " at www.google.com/chrome)

You will find the "Log In" button in the upper right corner of the screen.

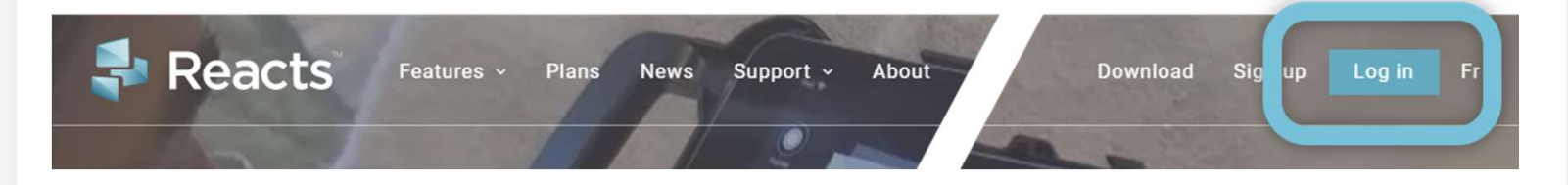

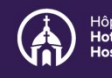

# Using Reacts: Guide to using "Guest | Kingston Health Account" to virtually meet with patients **Contracts** centre **It will bring you to the login page – enter your email**<br> **It will bring you to the login page – enter your email**<br> **It will bring you to the login page – enter your email**<br> **It will bring you to the login page – enter you**

E.

Password

and password and click on Log in.

Make sure to allow the application to send you and server allows to server a server all the very server camera notifications, and to use your camera and microphone

## Accessing Reacts Platform: Mobile (Tablet or Smartphone)

Make sure to allow the application to send you<br>
notifications, and to use your camera and<br>
microphone<br>
<br> **Accessing Reacts Platform: Mobile (Tablet or Smartphone)**<br>
Download the Reacts application in advance from the Apple Make sure to allow the application to send you<br>
notifications, and to use your camera and<br>
microphone<br> **Accessing Reacts Platform: Mobile (Tablet or Smartphone)**<br>
Download the Reacts application in advance from the Apple S the account creation confirmation email (as shown below) or type "Reacts secure collaboration" in the Apple Store or Google Playstore.

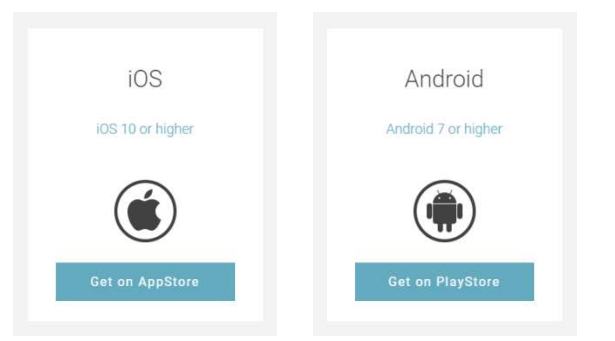

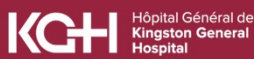

## Using Reacts: Guide to using "Guest Kingston Health Account" to virtually meet with patients **SCIPIICES** Centre

la santé de Kingston

\*Note: you cannot use a web browser to access Reacts on your smartphone or tablet, you must use the Reacts application downloaded from the Apple store or the Google Playstore (depending on your device type).

Once the application has been downloaded and installed on your device, open it by clicking on the Reacts icon:

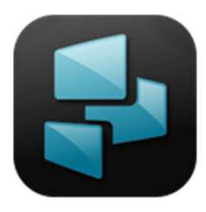

When opening the application for the first time, you will be presented with pop-ups (see below) asking you to accept Reacts sending you notifications and accessing your microphone and camera. It is ESSENTIAL that you click Allow/OK for all three popups otherwise you will not be able to receive Reacts call and message notifications, nor see or hear your colleagues or guests during a video visit.

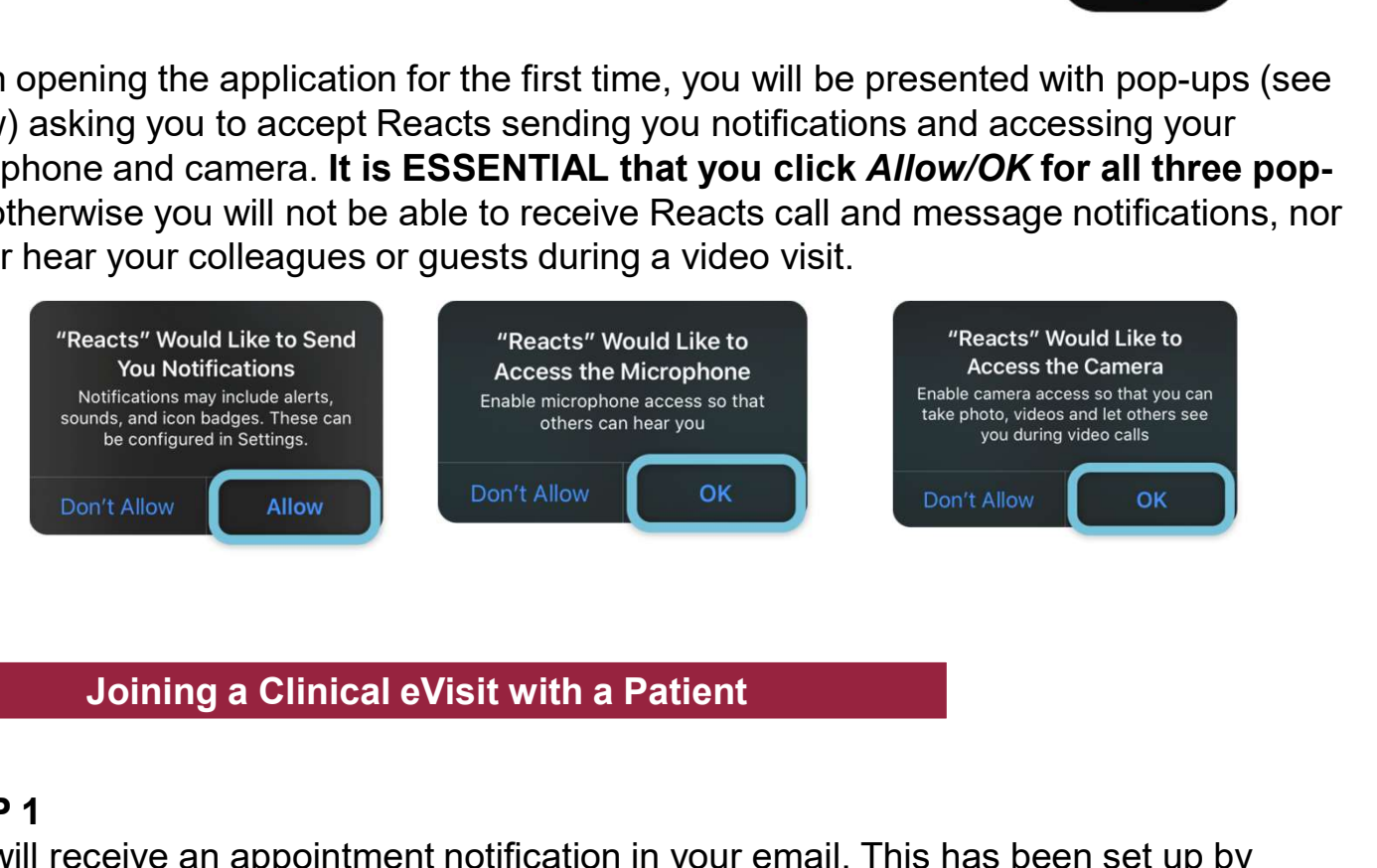

#### STEP 1

You will receive an appointment notification in your email. This has been set up by the physician's secretary, the physician, or another Pro Account users.

**Please note:** The appointment will include the physician (pro account), resident or allied health professional (guest), and patient (guest). The physician can decide to show up or not for the Clinical eVisit with a Patient<br>
Show up of the Contribution of the Clinical eVisit with a Patient<br>
STEP 1<br>
You will receive an appointment notification in your email. This has been set up by<br>
the phy resident experience, etc.

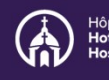

# Using Reacts: Guide to using "Guest | Kingston Health<br>Account" to virtually meet with nationts | Sciences Centre Account" to virtually meet with patients Using Reacts: Guide to using "Guest<br>
Colount" to virtually meet with patients<br>
Sciences Centre<br>
Centre des sciences de<br>
STEP 2 How to join a Clinical eVisit using the Web App<br>
To join the

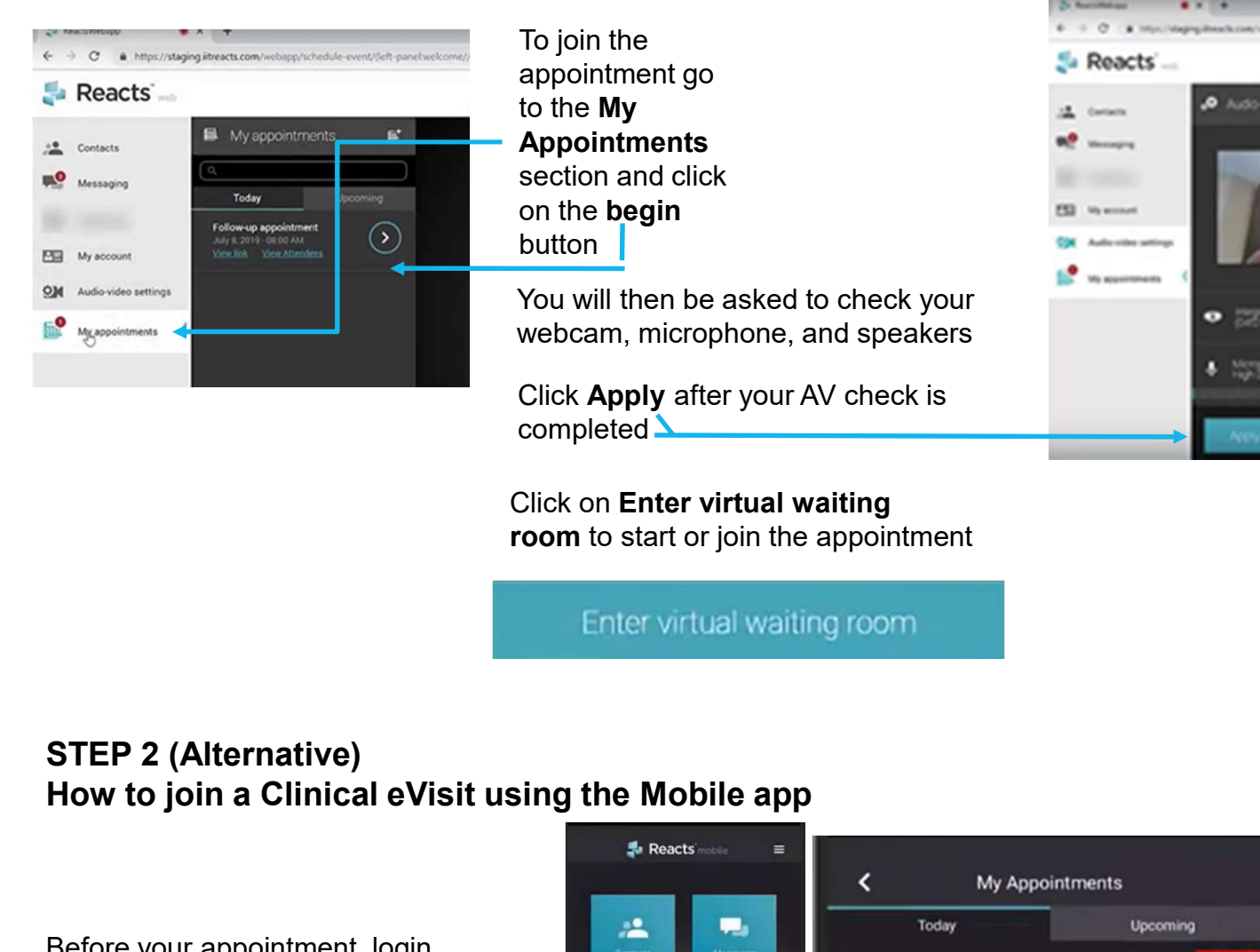

To join the appointment go to the My Appointments section and click on the begin button You will then be asked to check your webcam, microphone, and speakers

Click Apply after your AV check is completed  $\Delta$ 

Click on Enter virtual waiting room to start or join the appointment

# STEP 2 (Alternative)

Before your appointment, login to the application and go to the section My Appointments **The Contract of Section Appointments** 

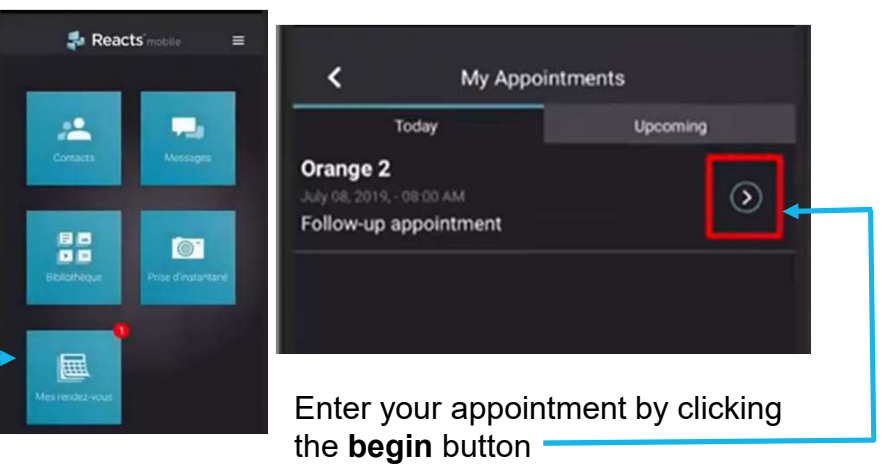

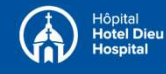

#### Resident Workflow in the Clinical eVisit

#### STEP 1

the patient.

#### STEP 2

Once the resident finishes the encounter with the patient, they are supposed to review with the physician. They can do this by asking the patient to remain in the **Sing Reacts: Guide to using "Guest**<br> **Collection and the mutually meet with patients**<br> **Collective des sciences de**<br> **Resident Workflow in the Clinical eVisit<br>
STEP 1<br>
Whether the physician is in the Clinical eVisit or n** with the attending physician by phone or in-person (depending on the clinic model).

#### STEP 3

After the discussion between the physician and the resident:

OPTION A: The resident alone or the physician and resident can decide to go back into the virtual chat room to discuss case with patient

OPTION B: If there is significant delay expected between the resident encounter with the patient and the resident-physician discussion, the patient could be asked to hang up from the virtual chat room. The resident and/or physician can contact the patient again by phone:

A. To ask them to join the chat room; or,

B. Could discuss over the phone at that stage.

#### STEP 4

Click the 'hang up" icon to end the Clinical eVisit.

#### Please note:

One or more residents or medical students (observers) could also join the virtual chat room as 'pure observers'.

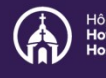

## Using Reacts: Guide to using "Guest | Kingston Health Account" to virtually meet with patients

la santé de Kingston

#### Tips and Tricks

If you need assistance using Reacts, your first point of contact is: Khsc.clinicregistrationassistance@kingstonhsc.ca

#### Before reaching out for help, here is some information that may assist you

#### Definitions:

Pro Account user: This could be a medical secretary, physician, allied health professional, or nurse practitioner practicing at KHSC.

Clinical eVisit: Virtual chat or videoconference in Reacts

- 1. Trips and Tricks<br>
1. Alison the Assistance using Reacts, your first point of contact is:<br>
1. Alison Chinan the Resident Marketter is some information that may assist you<br>
1. Alimitions:<br>
1. Alimitation to the Resident w Account user needs to invite a resident to be a guest on their contact list, the resident will receive multiple invites. This may be an annoyance to the resident, but once on a Pro Account user's contact list, they will remain until deleted. **Example 12.** If a resident and physician are joining the Clinical eVisit remotes conversation. The resident work of a redical secretary, physician, allied health professional, or nurse practitioner practicing at KHSC.<br> **C** From the method of the method of the resident of the resident of the resident of the resident workflow in Reacts<br>
1. A limitation to the Resident workflow in Reacts is if more than one Pro<br>
Account user needs to invite a r
- separately, they both need to leave the virtual chat room while they call each other for consultation. This will ensure the patient doesn't hear the conversation. The resident and/or physician can re-join the Clinical eVisit once done discussing the case privately.
- participating Pro Account users add the resident to their guest contact list.

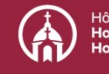